## Optimization – XStep Quick Start

## *Experiment design*

- **1.** Open **XStep** by double clicking the desktop shortcut:
- **2.** Create a new Project. (File -> New Project.)
	- The spreadsheet design interface will open.
	- On the left of the spreadsheet the first 6 ingredients are shown. The seventh ingredient is always water and is not shown.
	- The user can choose to edit the drops or reservoir  $(1)$ 
		- *Drops. Concentration calculated after dilution with protein*
		- *Reservoir. Concentration of reservoir solution.*
	- The spreadsheet is normally viewed in **Concentration** mode. The user can also view well composition by: volume, percentage volume or number of motor steps. **(2)**
- **3.** Specify experiment type. (Experiment -> Experiment type) There are 3 types of experiment:
	- **a. Microbatch under oil**. *Dispenses drops and covers with oil.*
	- **b. Vapour diffusion**. *Dispenses both the equilibration reservoir and the drop.*
	- **c. Stock Plate preparation**. *Dispenses just the reservoir or stock solution.*
- **4.** Choose Plate type. (Experiment -> Plate) E.g. MRC Maxi, Douglas Vapour batch
- **5.** Specify Ingredients for the experiment. Experiment  $\rightarrow$  Stock solutions
	- **a.** Clicking on ingredients allows them to be edited
	- **b.** Specify ingredient type. Whether it is a buffer or not. **(3)**
	- **c.** Viscosity. Set to 1.0 for non-viscous solutions. E.g. Set to 20.0 for 50% PEG 3K. **(4)**
	- **d.** Use buffer to control pH (buffer type only.) Select to use buffer as pH controller for drop or reservoir pH. **(5)**
	- **e.** Precious. If a solution is precious it is dispensed to just the drop and not the reservoir. **(6)**
	- **f.** Ingredient name, concentration and pH. **(7)**
- **6.** To create a multivariate **auto design** experiment:
	- **a.** Select a well e.g. reservoir 12A. Right click and select edit. This opens the **Edit Well** window. **(8)**
	- **b.** Specify the central condition for the optimization. E.g. the hit condition **(9)** when done click ok.

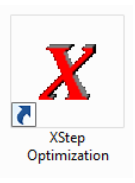

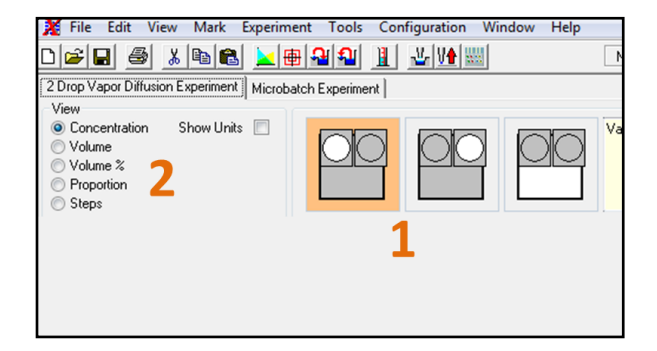

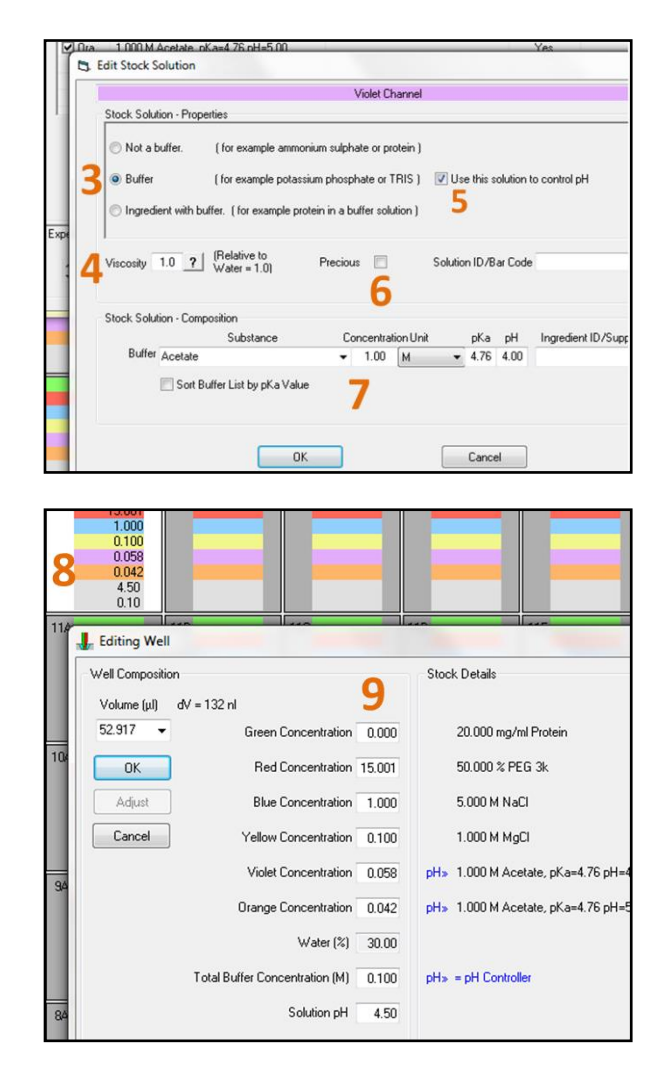

## Optimization – XStep Quick Start

- **c.** Right click the well and select **auto design.**
- **d.** Specify the variation of each ingredient **(10)**
- **e.** Choose Box Benken or Central composite experiment designs. Or choose how many parameters to vary. **(11)**
- **f.** Click ok to generate the experiment. **(12)**
- **7.** To design a **gradient** optimization experiment:
	- **a.** Specify Maximum and minimum conditions for the gradient in opposite corners of a block of wells.
	- **b.** Drag a grid over the block of wells **(13)**
	- **c.** Click **Interpolate**. (Tools -> Interpolate)
	- **d.** Specify whether the gradient ranges from **top left to bottom right**, or **bottom left to top right. (14)**
	- **e.** Choose which ingredients to vary in which axis. **(15)**
	- **f.** Click interplotate to generate gradient. **(16)**
- **8.** Generate drops from reservoirs. If the experiment was designed by editing the reservoir then it is possible to automatically generate the corresponding protein drop for vapour diffusion experiments. Click **Generate drop solution from reservoirs (17)**. The user will then be asked to specify the drop volume and proportion of protein in the drop
- **9.** It is also possible to **Generate reservoir solutions from drops (18)** if the experiment was designed in drop view.

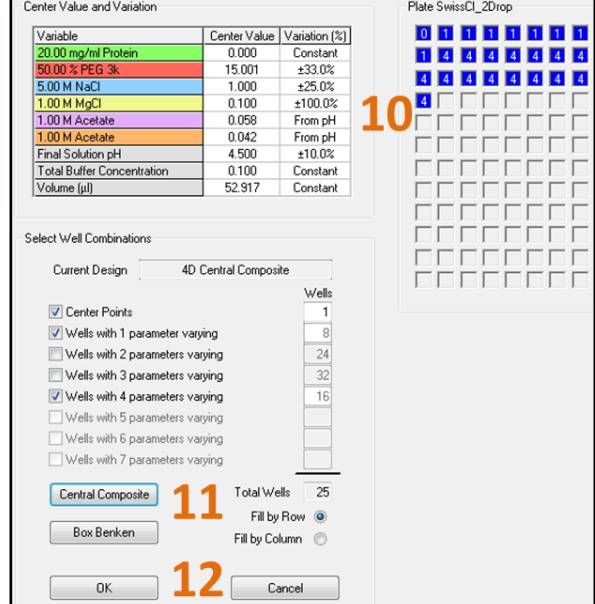

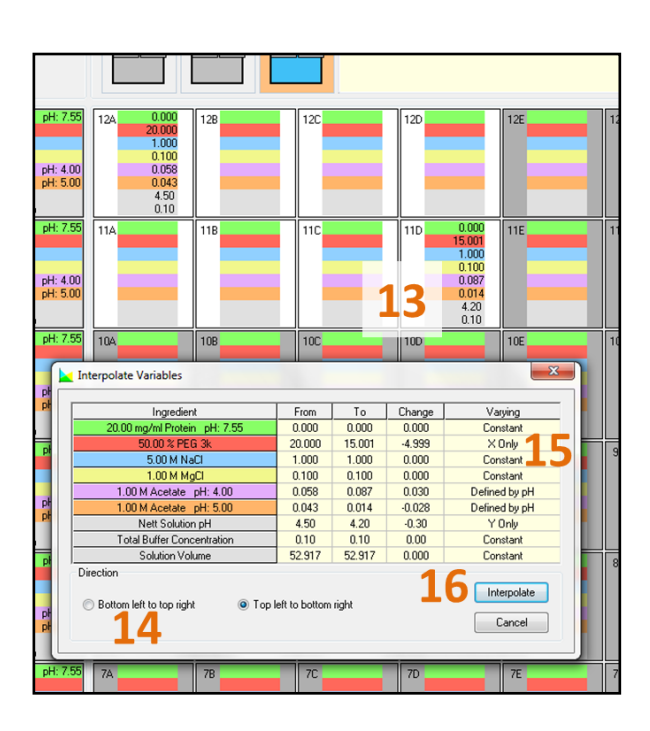

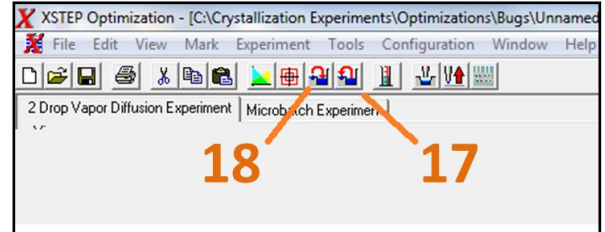

**10.** Click the **dispense** button to begin the experiment:

레